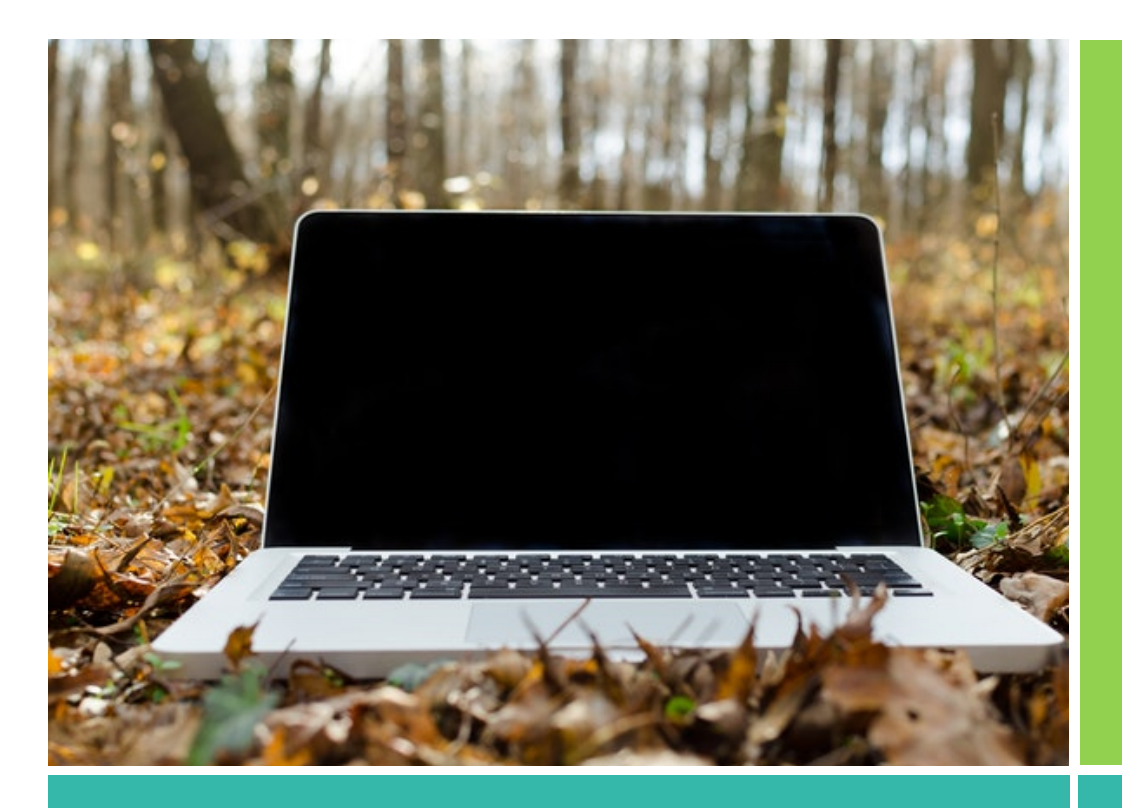

# Applicant **Tutorial**

Online Grant System

## How to use CBT's Online Grant System

## LOGON PAGE

You will access the system via the log on page. If you've already created an account you may enter your email and password and log right in. Otherwise you'll want to click on the Create New Account button. If at any time after creating an account, you can't remember your password, you may click on the Forgot Your Password button, enter your email address and will be sent a link to reset your password.

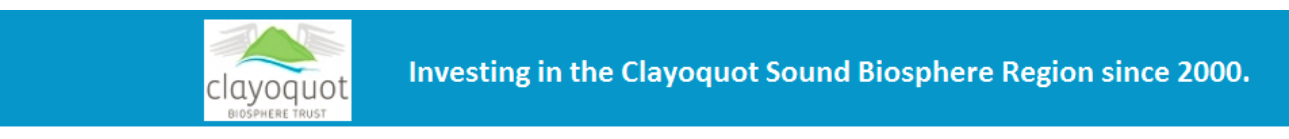

## Logon Page

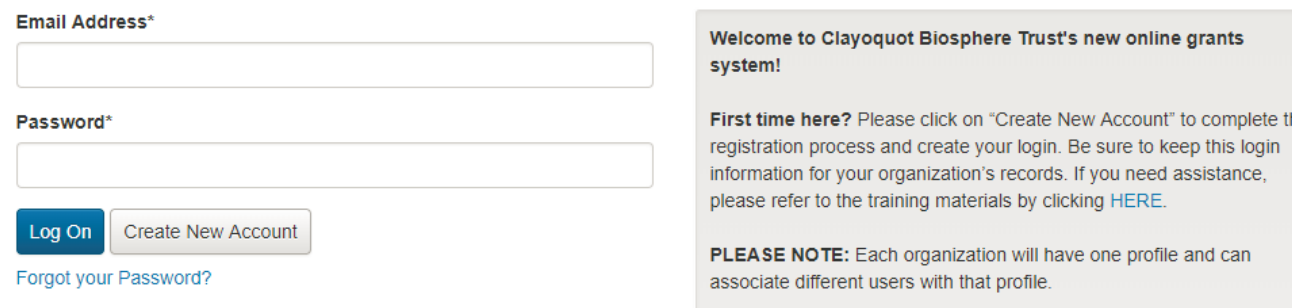

## CREATE AN ACCOUNT

Creating a new account is a multi-step process, including different sections:

- o 1<sup>st</sup> section: collecting Organization Information
- o 2<sup>nd</sup> section: collecting User Information
- $\circ$  3<sup>rd</sup> and 4<sup>th</sup> sections: collecting Signing Authority Information

NOTE: To navigate to a previous section in the registration process, you must use the "Previous" button at the bottom of each section in order for the information entered in registration fields to remain intact. If you attempt to navigate to the previous section by using the browser's "back" button you will lose all registration information entered.

#### Section 1 - Organization Information

After entering all the information required in this section, click on the "Next" button.

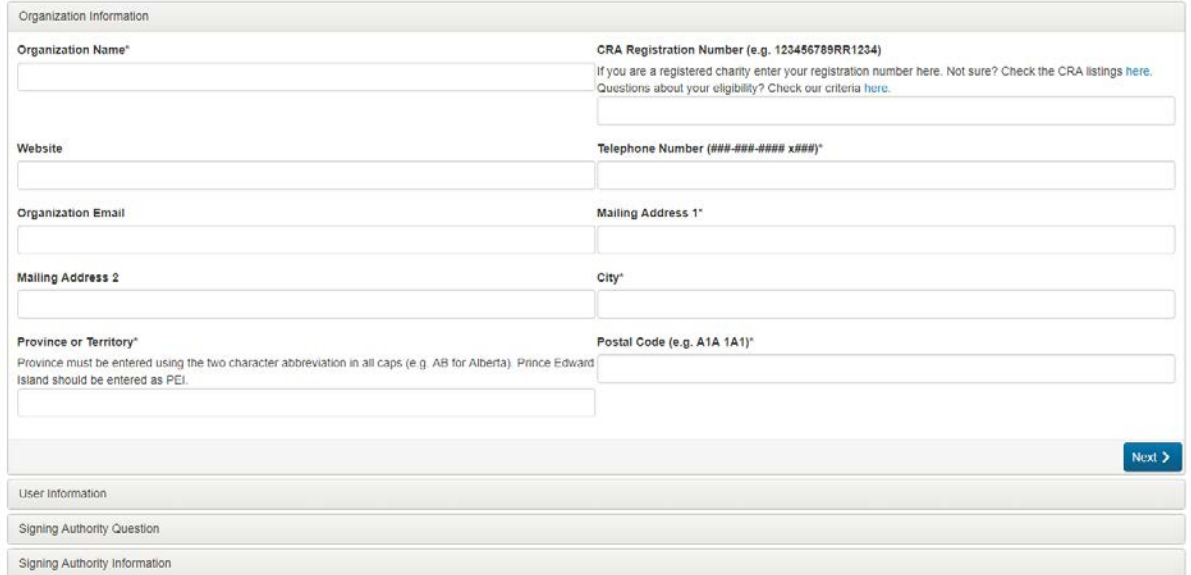

#### Section 2 - User Information

- o If your address is the same as your organization you may use the "Copy Address from Organization" button to automatically pull the address information from the organization address fields into the address fields in this section.
- o IMPORTANT: The email address entered in the email/username field becomes the Applicant's Username in the system.

Once all the fields on the User Information section are completed, click on the "Next" button.

#### Section 3 – Signing Authority Information

In this section you indicate if you are the Organization's Signing Authority:

- o If you have signing authority select "**Yes**." You are taken to a section of optional fields that includes only the fields that were not required in the "User Information" section
- o If you do not signing authority select "**No**," and complete the signing authority's fields

Once the signing authority person's information is entered, click on the "Next" button to create a password. Password requirements are listed at the top of the section, so the applicant can create their password accordingly.

Once the password is created, click on the "Create Account" button.

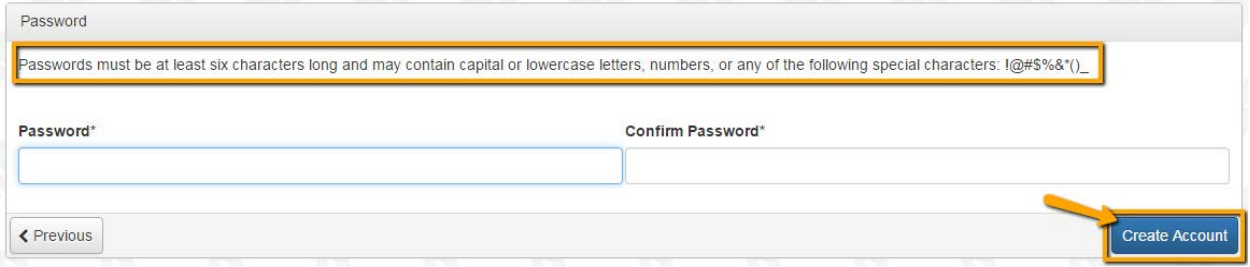

### EMAIL CONFIRMATION

Upon clicking Create Account you will be taken to the Email Confirmation page, so you can confirm that you are receiving emails from the system.

Follow the onscreen instructions and click the "Continue" button to finish the registration process. Your account has now been created in the system, for both present and future applications.

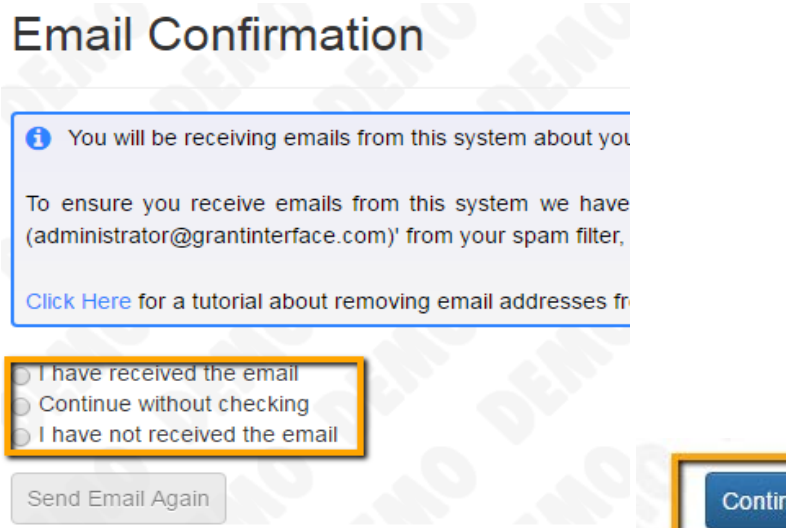

## APPLICATION PAGE

Upon accessing the system, you will land on the Apply Page. This page will show you any currently open grants opportunities, as well as any relevant deadlines.

You can preview the application by clicking on the "Preview" button. To start a request click on the blue "Apply" button under the opportunity you'd like to apply to.

clayoquot A Apply 9 Organization History ( R Fax to File Apply Q Quick Search  $\pmb{\times}$ Accepting Submissions from 01/15/2018 to 03/05/2018 2018 Vital Grants Apply The Clayoquot Biosphere Trust (CBT) is pleased to announce Vital Grants - a new stream of partnership funding to address regional priorities and complex challenges that influence sustainability in the Clayoquot Sound Biosphere Region. These new larger grants aim to support meaningful collaboration between organizations, communities, and cultures and must include a minimum of two project partners. . Support teams with well developed timelines of activities and budgets that reflect their demonstrated knowledge of what is needed to have a positive impact on an identified regional priority or complex sustainability challenge. · Support the capacity of an existing or expanding project team to grow a project to new communities, schools or geographic areas within the Clayoquot Sound Biosphere Region to have a positive impact on an identified regional priority or complex sustainability challenge During the online application you will be requested to complete and upload a budget worksheet, which can be found here on the CBT website. You will also have an opportunity to upload letters of support specific to your application and additional information which should not exceed three pages Each organization may only be the lead of one Vital Grant application but may be involved as a project partner on other applications For the full grant description please visit the Discover our Grants section of our website. **Need Help?** If you have any general questions or have trouble with the online application form, stop by the office at 316 Main St in Tofino, call 250, 725, 2219 or email grants@clayoguotbiosphere.org If you have specific questions about your project, please contact CBT's Program Coordinator, Faye Missar: 250.725.2219 or faye@clayoquotbiosphere.org ● Preview → Send to GrantHub ①

When you click "Apply" you will be taken into the Application form.

#### Application form

Once in the Application form, note that your contact information and organization information automatically populates at the top of the form.

Next, work your way through the form responding to the fields. Note that any fields with an asterisk are required fields and must be completed prior to submitting an application.

As you complete the form, the system will auto-save every 100 characters typed or every time you click out of a field.

You may collapse question groups as you go, once you've finished all of the questions in that group, as an indicator to yourself that you've completed that section and reduce scrolling time.

Character limits: Responses that are longer than the set limit will be saved, but an error message will appear informing the limit has been exceeded. You will not be allowed to submit the form until the length of the response has been decreased in accordance with the limit.

Upload fields: Only one file per field is accepted. If you attempt to upload a file that is larger than the set limit, you will receive an error message that means the file will not be saved. Fields may also have File Type restrictions. If you attempt to upload a file type in an unaccepted file type you will receive a warning and you will not be able to upload the file. You can delete any uploaded files by clicking the red X next to the file name and a new file can be uploaded.

Saving your application: Even though the system is auto-saving there is still a "Save" button at the bottom of the form in order to save your application.

- o When you click save you are taken to a confirmation page so you know the save was successful.
- o If you click "Continue" you will be taken back into the form so you can continue working.
- o If you save and exit the system, you will access the draft of the form from your Dashboard the next time you log in. Pick back up where you left off by clicking "Edit" link to the right of the request.

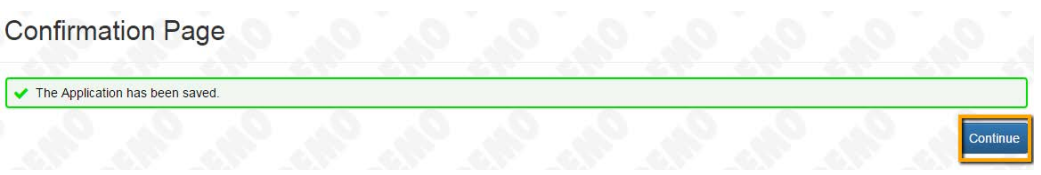

Submit the application: If any required fields were not completed, or there was an error, the system will not allow the form to be submitted. Once the form is submitted successfully, you will be taken to a confirmation page. You can then click "Continue" to be directed to your dashboard where you can view your submitted request.

#### Note that once an application has been submitted you can no longer edit it.

If you'd like a copy of the Application, you can click the "Question List" button.

Once you've completed the form, you may click the "Application Packet" button to download a copy of the questions and your responses.

Please note that you will be automatically logged out of the system after 90 minutes of inactivity (you will receive a warning message at 80 minutes of the pending "time out").

## APPLICANT DASHBOARD

After submitted or saved your application you can return to your Applicant Dashboard by clicking on the "Home" icon link in the navigation menu.

On your Dashboard you can view requests that have been submitted or you can edit applications that you have saved but have not submitted.

If your request is approved you may be assigned Follow Up Reports to be completed and submitted through the system.

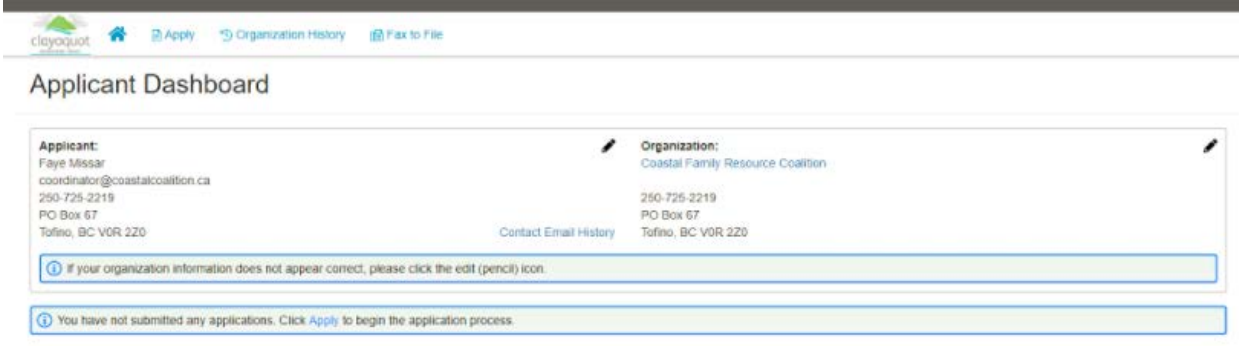

## EDITING YOUR PROFILE

If you wish to edit your account information or change your password, click your name in the top right. This will expand a drop-down menu. If you click Edit my profile, you will be able to update your user information or change your password. Be sure to click save in the bottom right once you've finished.

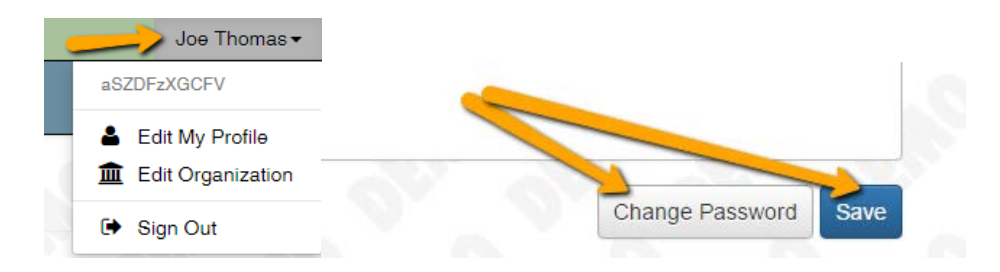